## Microsoft 365ポータルにサインインする 学外からも利用可能!!

## PCのブラウザで、

基盤センターWeb >Microsoft365 (旧Office365)をクリック

※過去に認証情報をブラウザに記憶させている場合は、 この段階でMicrosoft 365 ポータルが開く

スマホ・電話認証を選択した場合は、名工大IDとパスワードを入力した後 アプリの通知や電話に応答して認証すると、Microsoft365ポータルが開きます

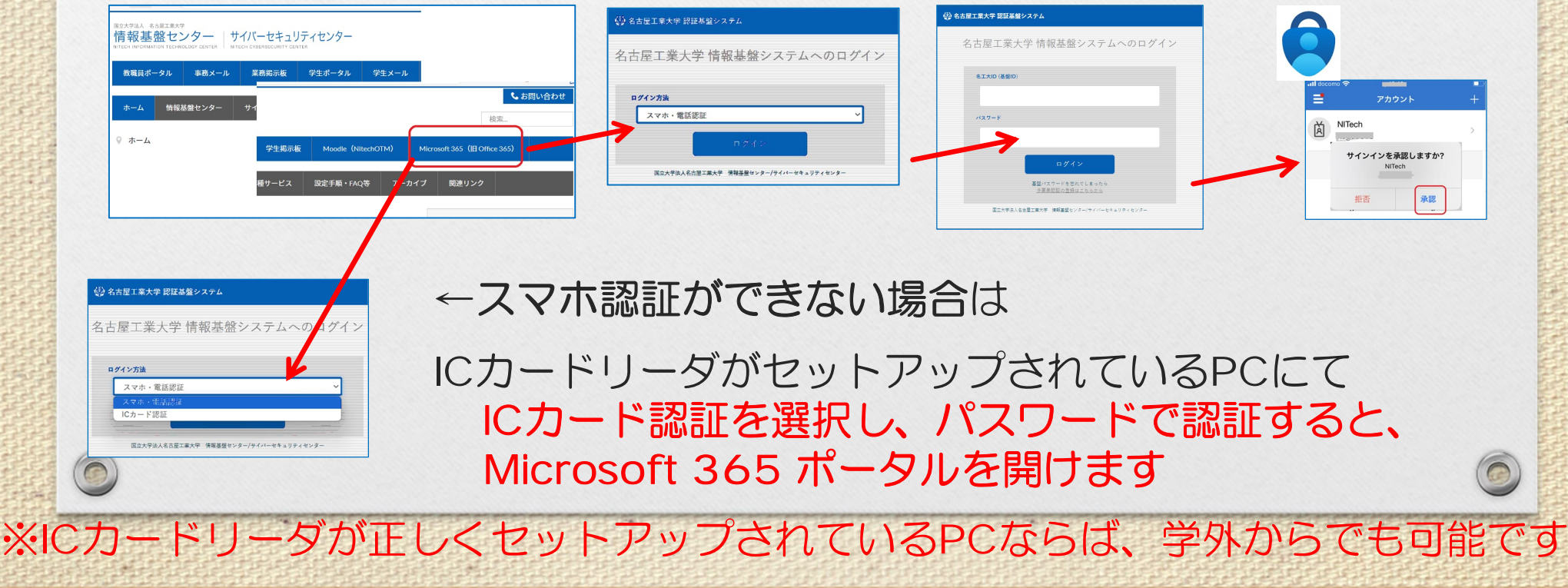